## Osprey Approach: [Auto Filing O](https://support.ospreyapproach.com/guides/auto-filing-outlook-email/)utlook [Ema](https://support.ospreyapproach.com/guides/auto-filing-outlook-email/)il

This help guide was last updated on Jan 4th, 2023

The latest version is always online at [https://support.ospreyapproach](https://support.ospreyapproach.com/?p=34938).com/?p=34938

## Sending New Email to Allow Autofile

To use the Autofile feature you must first send an email, to the recipie connector.

Open a new email in Outlook in the usual way.

The Osprey side panel should now appear. If the Osprey panel is not vis it.

If you do not know the Client and Matter number you require, click eithe fields.

Search against appropriate values according to the information you have forename, matter description; you can enter all or part of the text, then

Having located the matter required, right click on it and click Select .

You may use the panel to add email addresses saved to Osprey, add atta well as packMages.information

The client and matter number will be appended to the Subject of the ema email header when the message is sent.

## Auto Filing Received Email

Replies to your emails received with the Client and Matter Information tagged may be auto filed.

**Neil Braithwaite** RE: Court bundle improvements (ClientRef:B00002/1) From: Mitzi Broom < mitzi@pracctice.net>

## Right Click the email > OspreyTM > Autofile

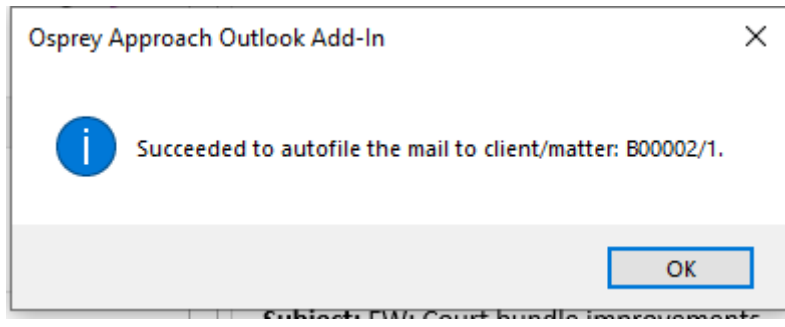

Click OK on the confirmation

The email will now be available to view in Osprey on the corresponding client's matter history.